# 电子版学位论文提交流程说明

[提交入口及登录](#page-0-0) [电子版学位论文提交](#page-1-0) [审核结果查询](#page-3-0)

[重新提交申请](#page-5-0)

- <span id="page-0-0"></span>提交入口及登录
- 1. 打[开图书馆主页\(](http://www.lib.pku.edu.cn/portal/)http://www.lib.pku.edu.cn/portal/)

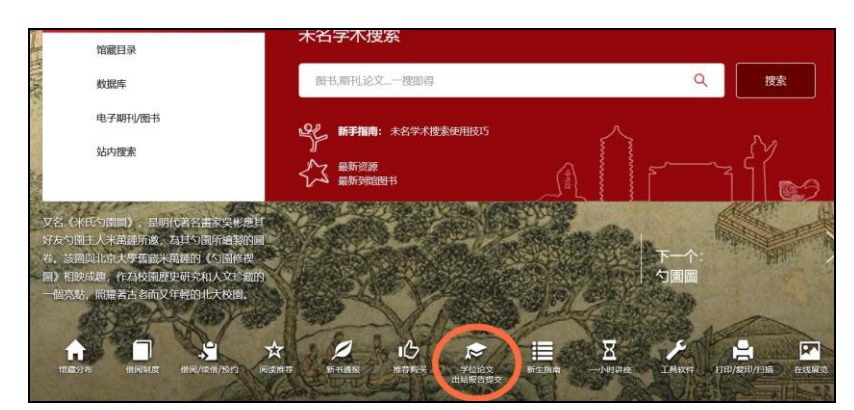

2. 点击"学位论文/[出站报告提交"](http://www.lib.pku.edu.cn/portal/cn/node/2096)图标

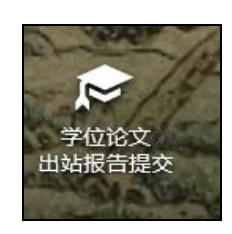

3. 阅读页面内容,点击 ["北京大学电子版学位论文提交"](https://iaaa.pku.edu.cn/iaaa/oauth.jsp?appID=metadata-etd&appName=%E5%8C%97%E4%BA%AC%E5%A4%A7%E5%AD%A6%E7%94%B5%E5%AD%90%E5%AD%A6%E4%BD%8D%E8%AE%BA%E6%96%87%E7%AE%A1%E7%90%86%E7%B3%BB%E7%BB%9F&redirectUrl=http://162.105.134.187/pkuLogin.action)输入统一认证账户登 录提交系统

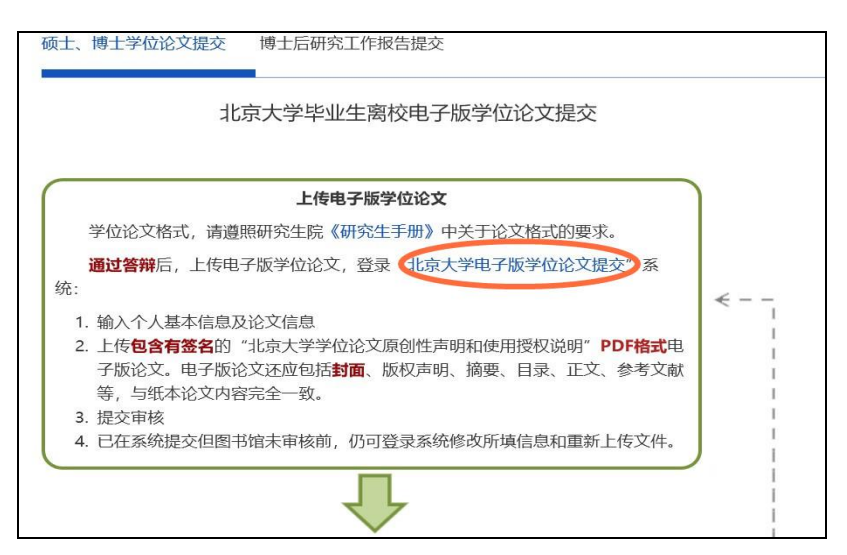

# <span id="page-1-0"></span>电子版学位论文提交

1. 填写"我的信息"中的带"\*"的必填项,点击"保存"按钮

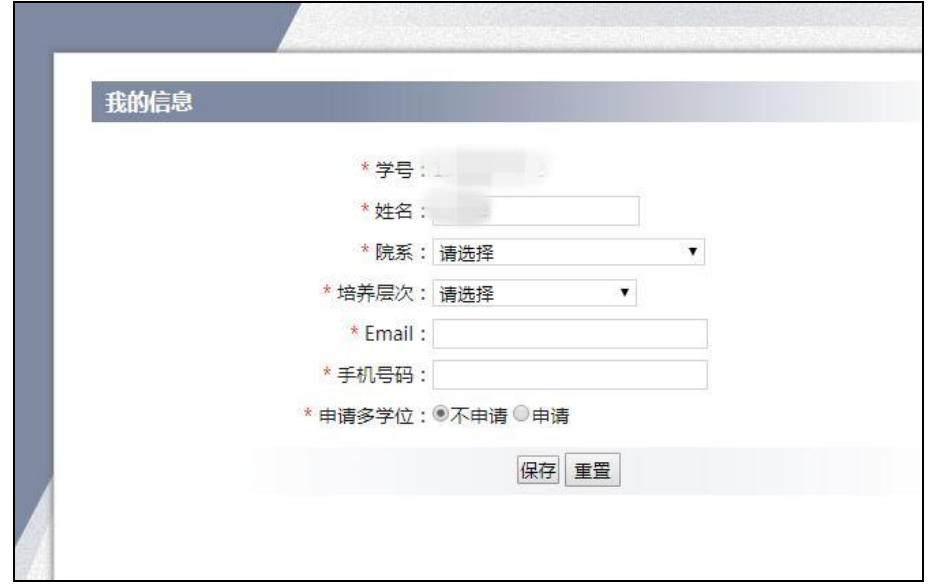

2. 点击页面导航中的"论文提交", "同意"原创性声明和使用授权声明

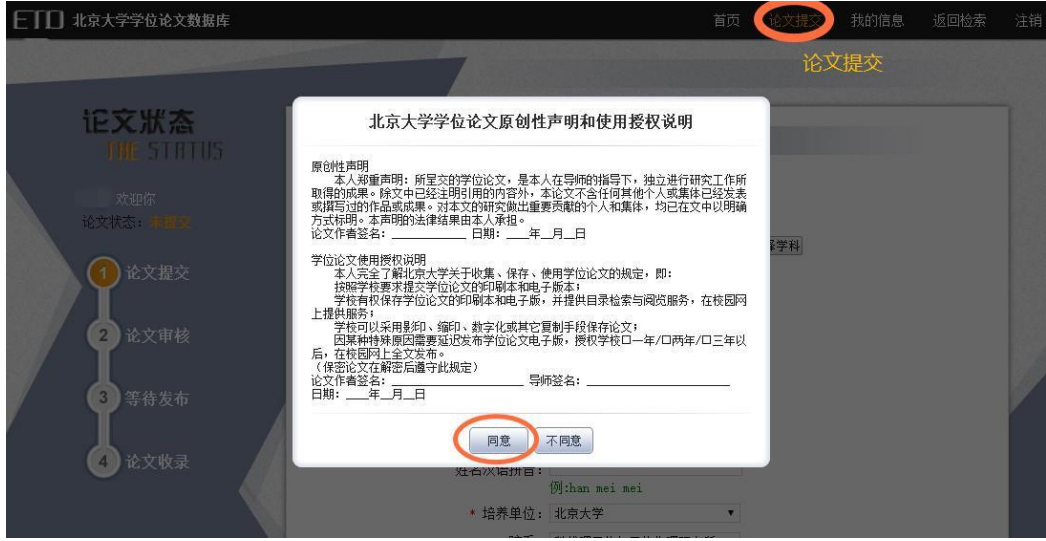

3. 填写论文提交表单,带"\*"的元数据为必填项

![](_page_1_Picture_37.jpeg)

注意:

![](_page_2_Picture_59.jpeg)

(1) 专业:选择与纸本封面一致的专业名称,点击"提交"按钮

(2) 中图法分类号:请点击"选择分类号"按钮加载中图法分类,并根据 论文内容选择相应的分类号。请选择到最后一级,例如:哲学、宗教 >> 中国哲学 >> 古代哲学, 应点击到"古代哲学"后点击"提交"按钮

![](_page_2_Picture_60.jpeg)

4. 最后选择"正文文件"上传最终版学位论文,上传学位论文电子版正文(单 个 PDF 文件)内容封面与印刷版保持一致,包括封面、版权声明、中英文摘 要、关键词、目录、文章正文、参考文献、附录、致谢、授权书扫描页(包 括本人及导师签字)等,点击"保存并提交"按钮等待审核

![](_page_3_Picture_0.jpeg)

5. 点击"保存并提交"按钮,上传成功,等待审核

![](_page_3_Picture_47.jpeg)

### <span id="page-3-0"></span>审核结果查询

- 1. 审核时间:通常为 3-5 个工作日,请上传成功后,等待审核,注意及时查看 邮箱中的通知。
- 2. 审核通过:我的信息"中填写的 Email 将会收到审核通过的邮件通知

![](_page_3_Picture_48.jpeg)

- 3. 未通过审核:
	- (1) 我的信息"中填写的 Email 将会收到审核未通过的邮件通知,请尽快 登录学位论文提交系统修改,点击"保存并提交"按钮等待再次审核, 每次审核未通过的原因会在邮件中显示

![](_page_4_Picture_55.jpeg)

(2) 登录提交系统,页面左上角会有相关提示

![](_page_4_Figure_4.jpeg)

### <span id="page-5-0"></span>重新提交申请

1. 提交申请:电子版论文审核通过后,如果需要进行修改,在页面导航中的"论 文重新提交",填写"申请原因"

![](_page_5_Picture_22.jpeg)

#### 2. 申请批准后,将会收到邮件通知,方可重新上传

![](_page_5_Picture_23.jpeg)